# SIMICART USER GUIDE SERIES

# How to Configure SimiCart Extensions

## **CONFIGURE THEMES**

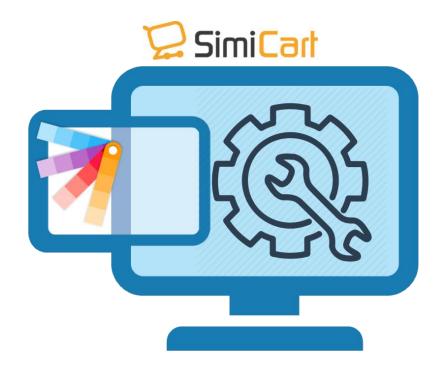

SimiCart – Configure Themes

Copyright (c) 2016 www.simicart.com

Email: support@simicart.com

#### 1. HOW TO CONFIGURE THEMES

### 1.1. Configure Banners

Login to your Magento Backend. To configure banners, locate to Simiconnector/
 Themes/ Home content/ Banners

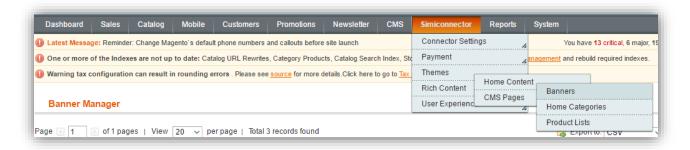

- 2. On this new page, you can see your list of banners and you can add new banners by clicking on to **(+) Add Banner**.
- Store View: Choose the store(s) that you would like the banner to appear
- **Title:** Create a name for your banner. This name is visible on your backend only.
- **Image (width:640px, height:340px):** The banner image to be shown on mobile app.
- **Tablet Image (width:640px, height:340px):** The banner image to be shown on tablet app.
- **Direct viewers to:** Choose what tapping on the banner will lead to: product detail page (Product In-app), category page (Category In-app), or external link (Website Page).
- Product ID / Category ID / Url: Choose a specific product, category or URL for the banner to point to.
- **Sort Order:** The order this banner will appear.
- **Status:** Choose if you want the banner to be Enabled (shown to customers) or Disabled (not shown to customers)

Finally, click on "Save Banner" to save your information.

Email: support@simicart.com

### 2.2. Home Categories

To configure which categories appear on home page, locate to Simiconnector/
 Themes/ Home content/ Home Categories

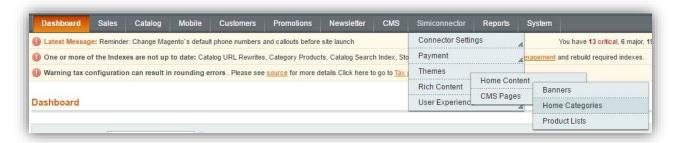

- 2. On this new page, you can see your list of home categories and you can add new categories by clicking on to (+) **Add Category**.
- Item information: General configuration of home categories for every theme
  - **Store View:** Choose the store(s) that you would like the category to appear
  - **Image (width:220px, height:220px):** The category image to be shown on mobile app
  - **Tablet Image (width:220px, height:220px):** The category image to be shown on tablet app
  - **Category ID:** Choose which category to be shown
  - **Sort Order:** The order this category will appear (left-to-right direction)
  - **Status:** Choose if you want the category to be Enabled (shown to customers) or Disabled (not shown to customers)
- Matrix Layout Config: Detailed configuration of home categories for Matrix theme
  - **Image Width/Screen Width Ratio:** The 'category image width' to 'mobile screen width' ratio in percentage

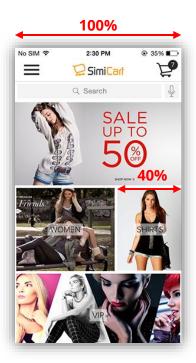

- **Image Height/Screen Width Ratio:** The 'category image height' to 'mobile screen width' ratio in percentage

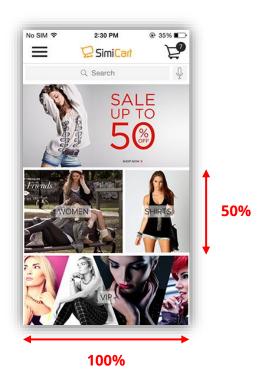

- **Tablet Image Width/Screen Width Ratio:** The 'category image width' to 'tablet screen width' ratio in percentage (Leave it empty if you want to use Phone Value)
- **Tablet Image Height/Screen Width Ratio:** The 'category image height' to 'tablet screen width' ratio in percentage (Leave it empty if you want to use Phone Value)
- Row Number: Choose which row you want the category to appear
- Storeview for Mockup Preview: Choose which theme you want to show for the mockup underneath

Finally, click **Save Category** and you will see the changes applied in the **Matrix Theme Mockup Preview**.

#### 2.3. Product Lists

Product list is not a particular category. It is a list of products which have a common characteristic (best seller, most viewed etc.)

To configure which product list appear on home page, locate to Simiconnector/
 Themes/ Home content/ Product Lists

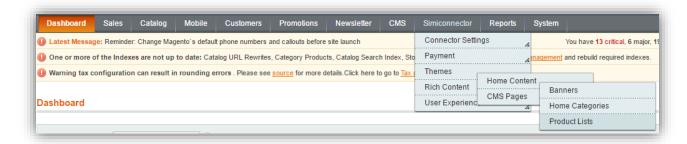

- On this new page, you can see your list of home categories and you can add new categories by clicking on to (+) Add Product List
- **Product List information:** General configuration of product list for every theme
  - **Store View:** Choose the store(s) that you would like the product list to appear

- **Title:** Create a name for your product list
- **Product List Image:** The product list image to be shown on mobile app
- **Product List Tablet Image:** The product list image to be shown on tablet app
- **Sort Order:** The order this list will appear (left-to-right direction)
- **Product List Type:** Choose to use SimiCart's pre-defined product lists or create your custom list.
- **Product ID:** Select products to include in your custom list. If you choose a SimiCart's pre-defined list, this field will disappear.
- **Enable:** Choose if you want the category to be Enabled (shown to customers) or Disabled (not shown to customers)
- Matrix Layout Config: Detailed configuration of product list for Matrix theme
  - Image Width/Screen Width Ratio: The 'list image width' to 'mobile screen width'
     ratio in percentage

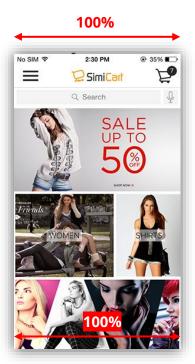

- **Image Height/Screen Width Ratio:** The 'list image height' to 'mobile screen width' ratio in percentage

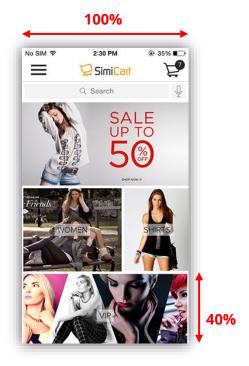

- **Tablet Image Width/Screen Width Ratio:** The 'list image width' to 'tablet screen width' ratio in percentage (Leave it empty if you want to use Phone Value)
- **Tablet Image Height/Screen Width Ratio:** The 'list image height' to 'tablet screen width' ratio in percentage (Leave it empty if you want to use Phone Value)
- **Row Number:** Choose which row you want the product list to appear
- **Storeview for Mockup Preview:** Choose which theme you want to show for the mockup underneath

Finally, click **Save List** and you will see the changes applied in the **Matrix Theme Mockup Preview**.

| <br>TH | 4F | F | Ш | ) |
|--------|----|---|---|---|

Email: support@simicart.com